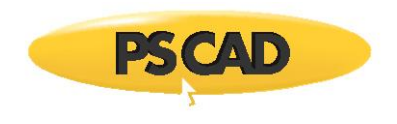

PSCAD™

# **Using the Installer Utility to Install the PSCAD V5 Free Edition**

Written for:

PSCAD V5 Free Edition

Certificate Licensing

October 21, 2022 Revision 1

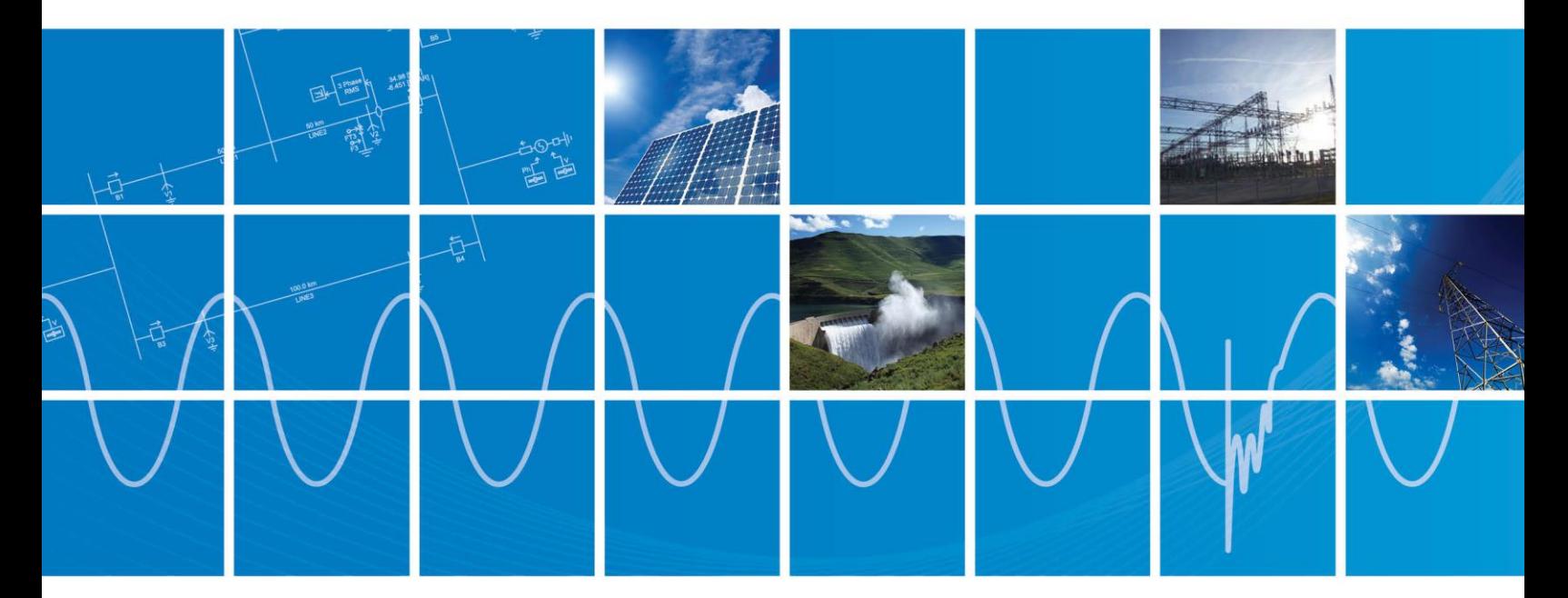

Powered by Manitoba Hydro International Ltd. 211 Commerce Drive Winnipeg, Manitoba R3P 1A3 Canada mhi.ca

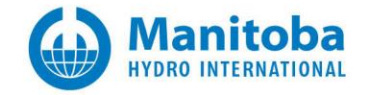

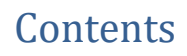

**PSCAD** 

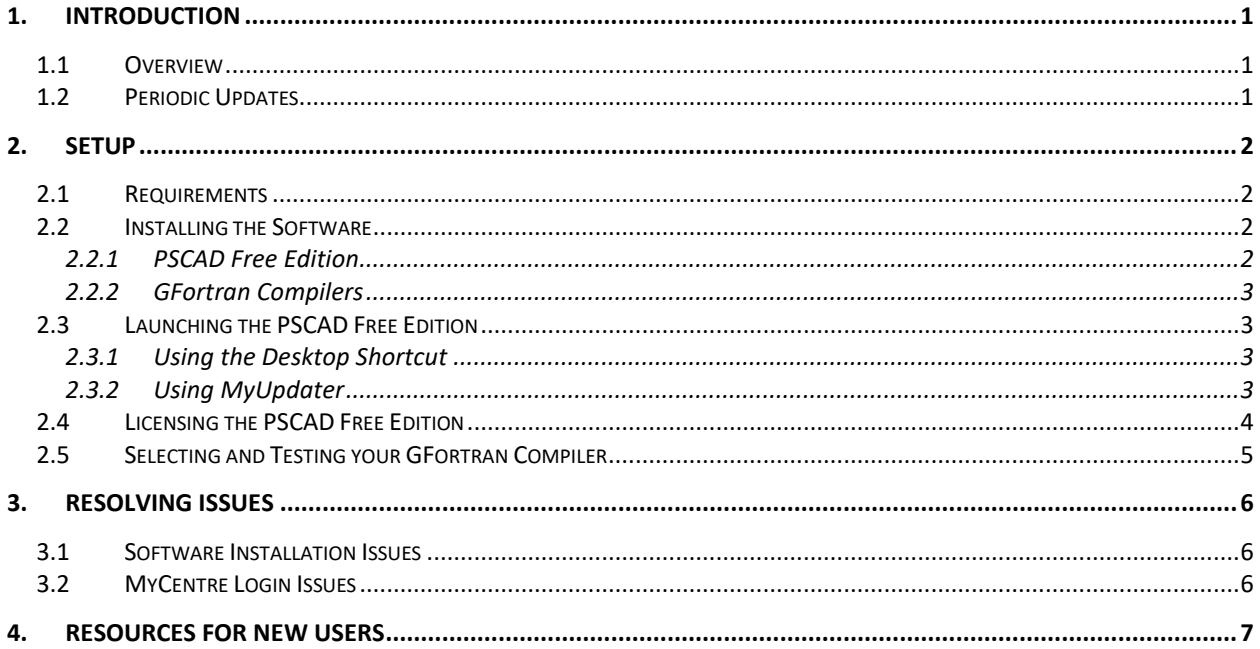

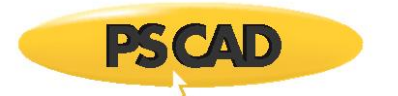

## <span id="page-2-0"></span>1. Introduction

#### <span id="page-2-1"></span>**1.1 Overview**

The Installer utility is a new tool that was developed to address some issues that some customers have been experiencing.

MyUpdater is a utility that is normally used to download and update products assigned to a user's MyCentre account. When the MyUpdater utility is launched, MyCentre account login credentials are entered, and the utility retrieves a listing of your authorized products, along with their last published date. When the user elects to install or update a product, the utility uses FTPS to download the product files, and then installs them.

However, in some limited number of situations:

The MyUpdater utility login does not work, due to an unsupported network proxy configuration, or

The MyUpdater is unable to list a user's authorized products and product information due to an unsupported network proxy configuration.

The MyUpdater utility login does work and does display a user's authorized products, but the utility cannot download any files because the user's institution or network security is blocking the FTPS protocol.

In either case, one alternative is to connect your computer to a different network, for example your home network, and see whether MyUpdater may be used. Or, follow instructions in this document to perform the installation using the new Installer utility.

The Installer utility is designed to address the two situations listed above in order to install and run the PSCAD Free Edition.

### <span id="page-2-2"></span>**1.2 Periodic Updates**

This Installer utility is not designed, as is MyUpdater, to notify a user when an update to the software has been posted. Therefore, it is recommended to periodically perform this installation (every month or two), to ensure you have as recent a version as possible.

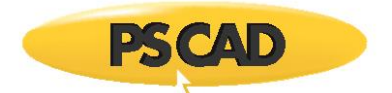

### <span id="page-3-0"></span>2. Setup

#### <span id="page-3-1"></span>**2.1 Requirements**

The requirements for the Free Edition will be listed in this section when available.

#### <span id="page-3-2"></span>**2.2 Installing the Software**

#### <span id="page-3-3"></span>2.2.1 PSCAD Free Edition

Install the PSCAD Free Edition as follows:

#### **Notes**

- 1. Review the requirements as per Section 2.1.
- 2. If you encounter any installation issues, refer to Section 3.1.
- 3. This procedure will not install the GFortran v4.6 and Gfortran v8.1 compilers. These will be installed separately, as per Section 2.2.2.
- a. Download the software from this [link,](http://updater.pscad.com/products/PSCAD_Free_x64_Installer.zip) unzip the top-level file, called "PSCAD\_Free\_x64\_Installer.zip", and save the files to a folder on a local drive (e.g. desktop).

#### **Warning**

Do not unzip any of the other downloaded zipped sub-files.

b. Right-click on the unzipped "Installer.exe" file, and select "Run as administrator".

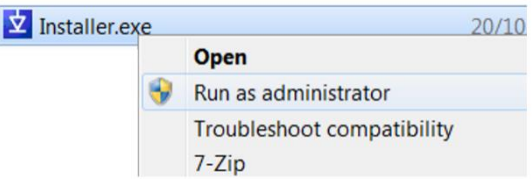

- c. When prompted by the User Account Control dialog box, select the option to run this installation with Windows administrator privileges by selecting "Yes".
- d. The "Installer" will launch, and install the software. Select OK, when prompted, then close the Installer.

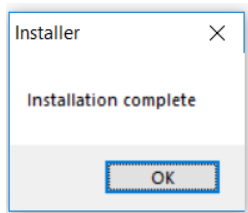

e. The Free Edition will be installed. Also, a link to launch the Free Edition will be created on your desktop. Proceed to Section 2.2 to install a GFortran compiler, then to Section 3 to launch the Free Edition.

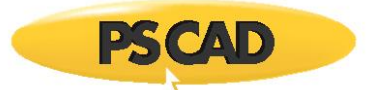

#### <span id="page-4-0"></span>2.2.2 GFortran Compilers

A supporte[d Fortran compiler](https://www.pscad.com/knowledge-base/article/584) is required to build PSCAD projects. To install the free GFortran compilers (v4.6 and v8.1), please refer to thi[s article](https://www.pscad.com/knowledge-base/article/357) for a download and setup instructions.

After your installation, log out and log back in to Windows (or restart your computer) to apply the changes, then proceed to Section 2.3 to launch the PSCAD Free Edition.

#### <span id="page-4-1"></span>**2.3 Launching the PSCAD Free Edition**

Once the Free Edition has been installed as per Section 2.2, it may be launched in one of the two manners listed below.

#### <span id="page-4-2"></span>2.3.1 Using the Desktop Shortcut

• Double-click on the desktop shortcut:

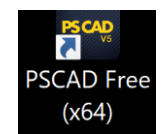

• Proceed to Section 2.4 to license the software.

#### <span id="page-4-3"></span>2.3.2 Using MyUpdater

#### **Note**

This method is only available if you are able to log in to MyUpdater and see your list of products. Otherwise, follow instructions in Section 2.3.1 above to launch the Free Edition.

• If MyUpdater is not installed, this may be installed by opening a web browser to the link below, and selecting "Install").

<http://updater.pscad.com/utilities/MyUpdater.zip>

- If not already running, launch MyUpdater (from the Windows Start menu, browse to the link "MyUpdater").
- When prompted by the Windows User Account Control dialog box, select the option to run this installation with Windows administrator privileges by selecting "Yes".
- Log in using your MyCentre user credentials when prompted.

#### **Note**

Refer to Section 3.2 for login tips and troubleshooting.

- Select the "Run" link to launch the software.
- Proceed to Section 2.4 to license the software.

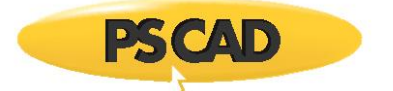

#### <span id="page-5-0"></span>**2.4 Licensing the PSCAD Free Edition**

Once the software has been launched per Section 2.3, it may be licensed as follows:

a. If not already logged in, select "Log in" at the top right side of the application, and enter your MyCentre login credentials.

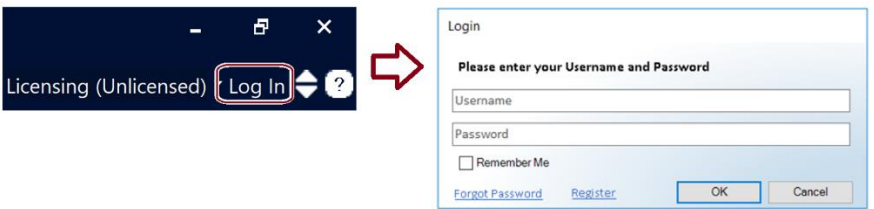

#### **Note**

Refer to Section 3.2 for login tips and troubleshooting.

b. From the Licensing drop-down menu, go Certificate | Acquire:

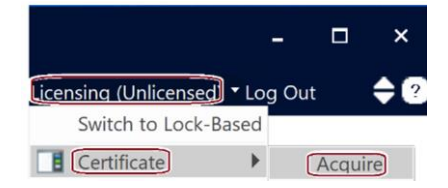

c. The software will be licensed and ready to use.

#### **Note**

Your license will not expire:

 A temporary certificate will be checked out to you, with an automatic expiry of 28 days. This checkout period will be refreshed whenever you launch the software.

d. For new PSCAD users, a listing of resources is available in Section 4.

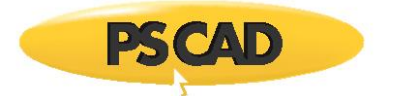

### <span id="page-6-0"></span>**2.5 Selecting and Testing your GFortran Compiler**

Once GFortran compilers have been installed (Section 2.2.2), the desired GFortran compiler may be selected and tested as per this **article**.

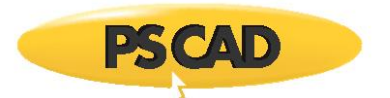

# <span id="page-7-0"></span>3. Resolving Issues

Refer as follows if you encounter any issues:

- See Section 3.1 for software installation issues
- See Section 3.2 for MyCentre login issues

### <span id="page-7-1"></span>**3.1 Software Installation Issues**

If any error messages display while using the Installer, please send in a support request to our Support Desk for assistance (from the "File" menu, select "Save Messages As", and send in the log file along with a detailed description of the issue to **support@mhi.ca**).

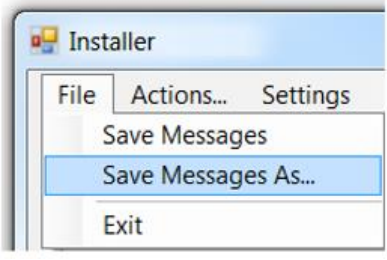

#### <span id="page-7-2"></span>**3.2 MyCentre Login Issues**

This section provides assistance if MyCentre login issues are encountered:

- For general login tips, refer to this [article.](https://hvdc.ca/knowledge-base/read,article/500/general-login-tips/v:)
- If a password is forgotten, refer to this [article.](https://hvdc.ca/knowledge-base/read,article/501/if-you-have-forgotten-your-mycentre-password/v:)
- If a temporary password is not received, refer to thi[s article.](https://hvdc.ca/knowledge-base/read,article/502/you-do-not-receive-the-mycentre-password-reset-e-mail/v:)
- If you registered, but did not receive a password reset email, refer to thi[s article.](https://www.pscad.com/knowledge-base/article/770)

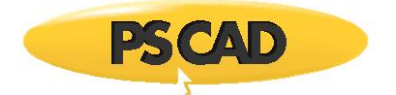

# <span id="page-8-0"></span>4. Resources for New Users

Thi[s article](https://www.pscad.com/knowledge-base/article/679) lists some resources to assist new users to become familiar with PSCAD.

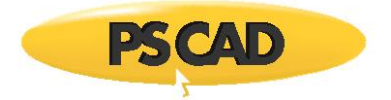

I

#### DOCUMENT TRACKING

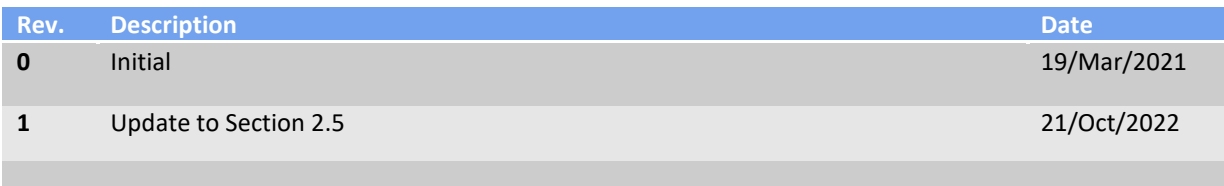

Copyright © 2022 Manitoba Hydro International. All Rights Reserved.